# **AYUDA DE LA APLICACIÓN "CREDENCIAL SI"**

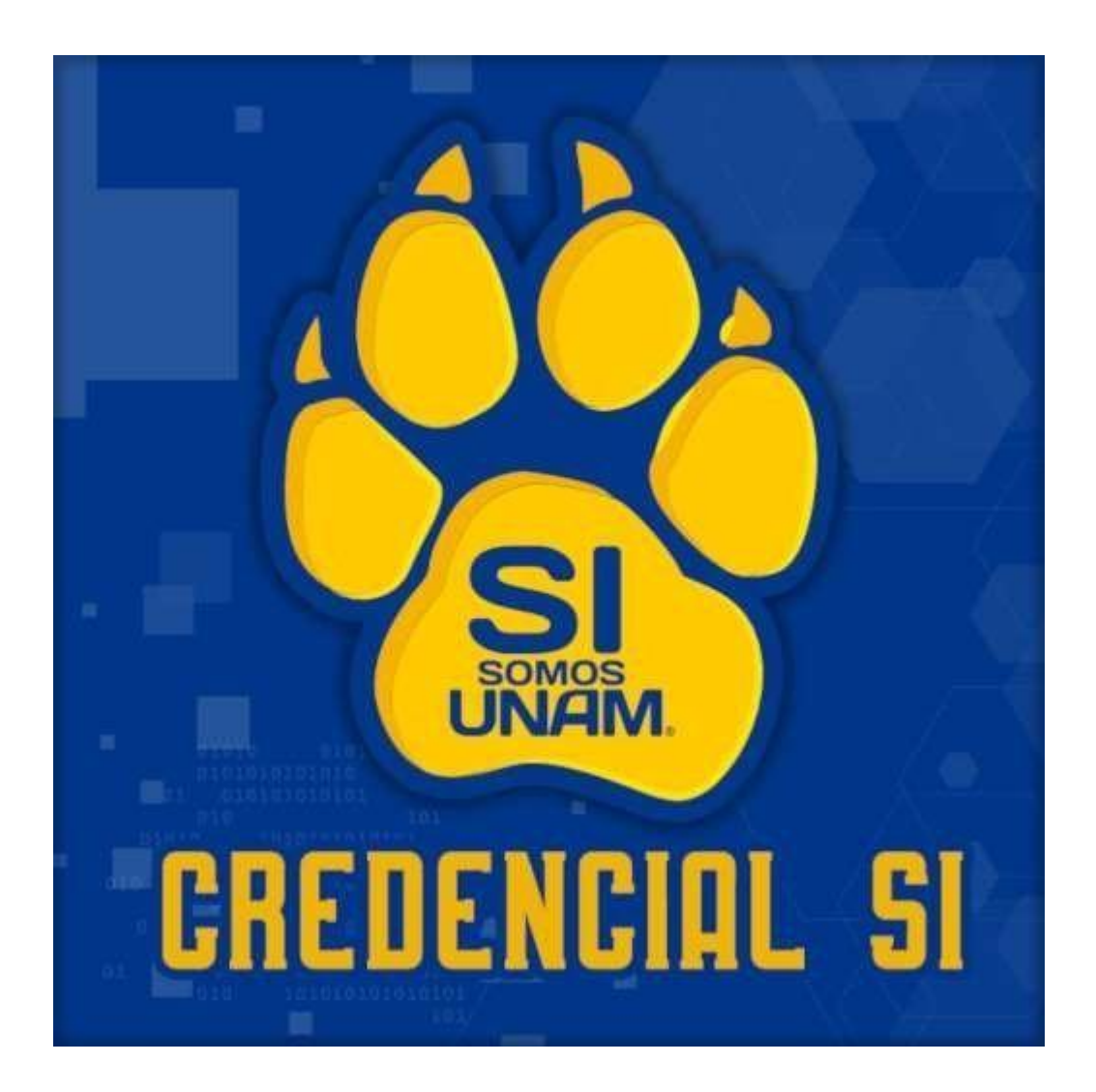

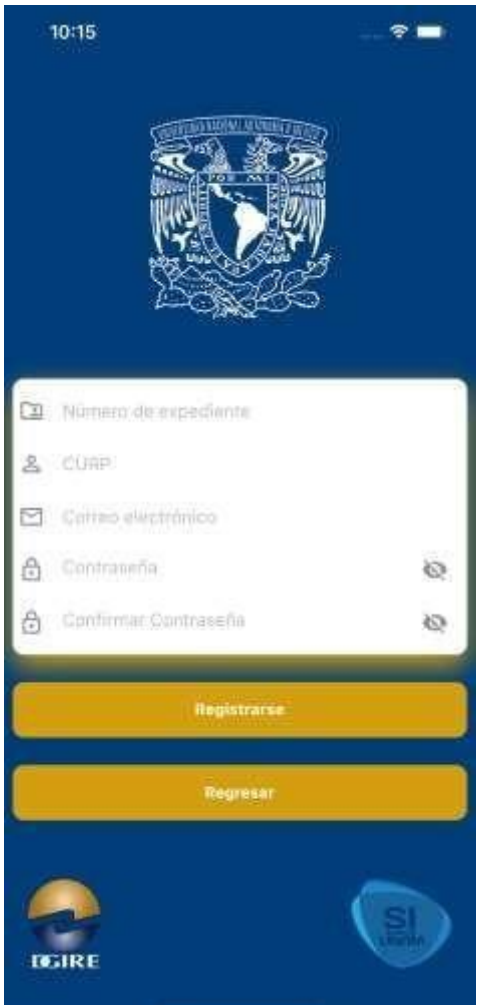

# **1.1 Registro**

Cualquier profesor o alumno del Sistema Incorporado de la UNAM que se encuentre vigente, podrá registrarse dentro de la aplicación, para esto, será necesario proporcionar la siguiente información:

- Número de expediente
- CURP: se validará que la CURP sea la registrada en la DGIRE
- **•** Correo electrónico: debe ser un correo electrónico activo ya que se enviará un código de verificación para activar el registro.
- Contraseña, la cual debe contener por lo menos 5 caracteres.
- Confirmación de contraseña.

Al momento de presionar el botón "Registrarse" se enviará un mensaje en pantalla al usuario para solicitarle tener acceso al correo electrónico indicado, ya que el código de verificación será enviado a ese correo, mismo que deberá ingresar para poder acceder a la aplicación. **En caso de haber registrado un correo al cual no se tiene acceso, tendrá que contactar a DGIRE para poder restablecer su acceso y registrarse nuevamente.**

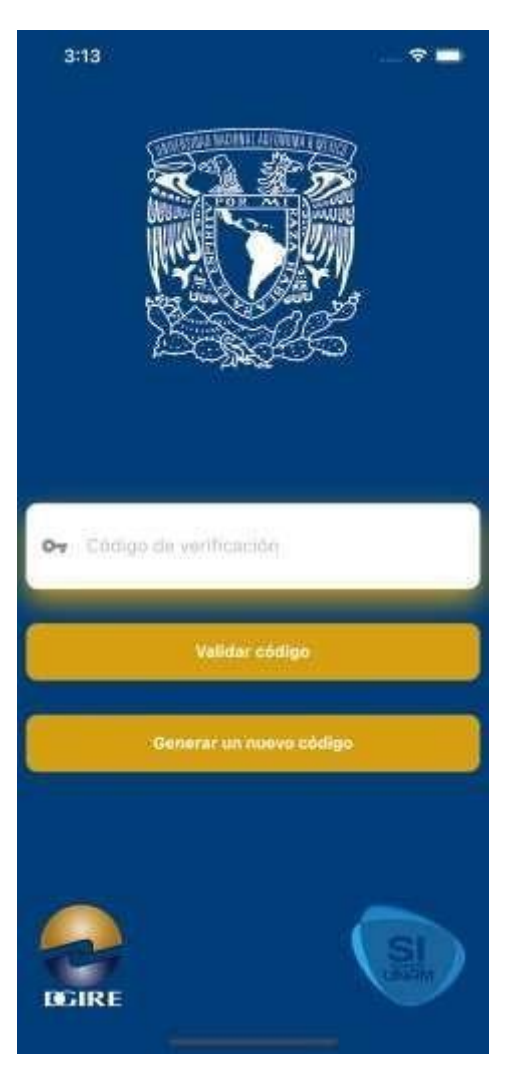

# **1.2 Código de verificación**

Una vez registrado los datos del usuario, se mostrará la pantalla para que ingrese el código de verificación.

El código es único y sólo será válido por una sola ocasión para el usuario que fue generado.

Adicionalmente, en caso de que el usuario no pueda acceder al código previamente enviado, se podrá generar un nuevo código presionando el botón "Generar un nuevo código" este se enviará al correo registrado.

**Es importante que el usuario revise su carpeta de correos no deseados en caso de que el código haya llegado a esta carpeta**.

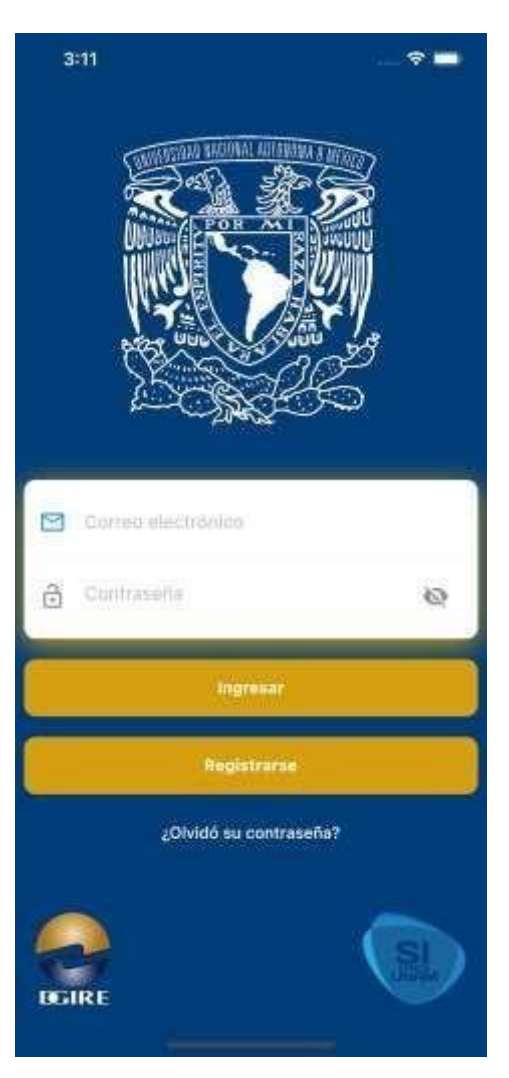

### **1.3 Ingreso**

En esta pantalla podremos registrar un nuevo usuario (presionando el botón "Registrarse"), restablecer la contraseña en caso de olvido (presionando "¿Olvidó su contraseña?") e ingresar a la aplicación.

Para poder ingresar a la aplicación sólo es necesario ingresar el correo electrónico y contraseña previamente registrados. En caso de que en este punto el código de verificación aun no haya sido ingresado, se requerirá el código para poder ingresar.

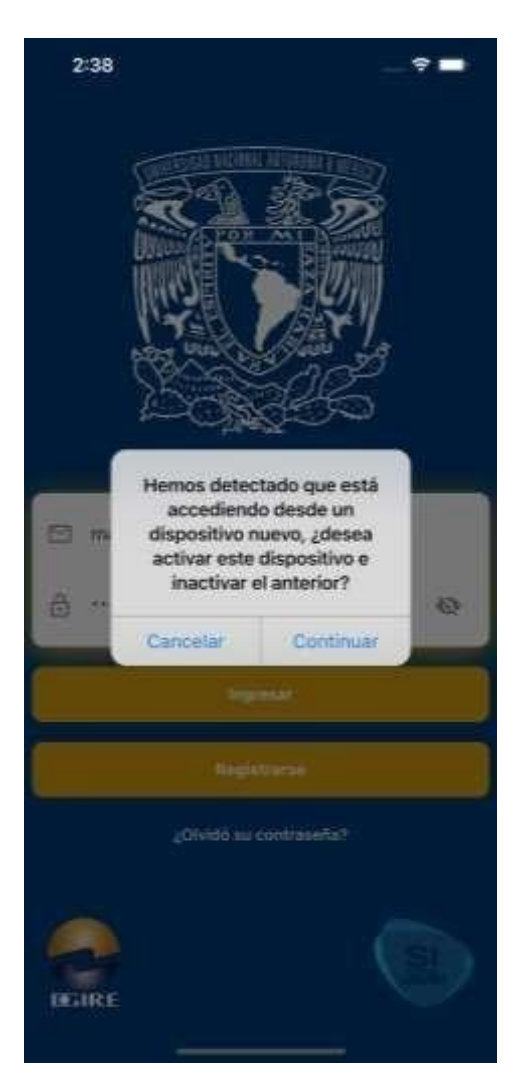

# **1.4 Cambio de dispositivo**

Para hacer un cambio de dispositivo sólo será necesario ingresar los datos registrados desde el nuevo dispositivo y presionar el botón "Ingresar", con esto el sistema identificará que setrata de un nuevo dispositivo y enviará un mensaje en pantalla para confirmar el cambio. En caso de continuar se enviará un correo con un código nuevo, el cual deberá ser ingresado en la aplicación para autorizar el cambio de dispositivo.

El dispositivo anterior se inactivará cuando el código de confirmación haya sido ingresado.

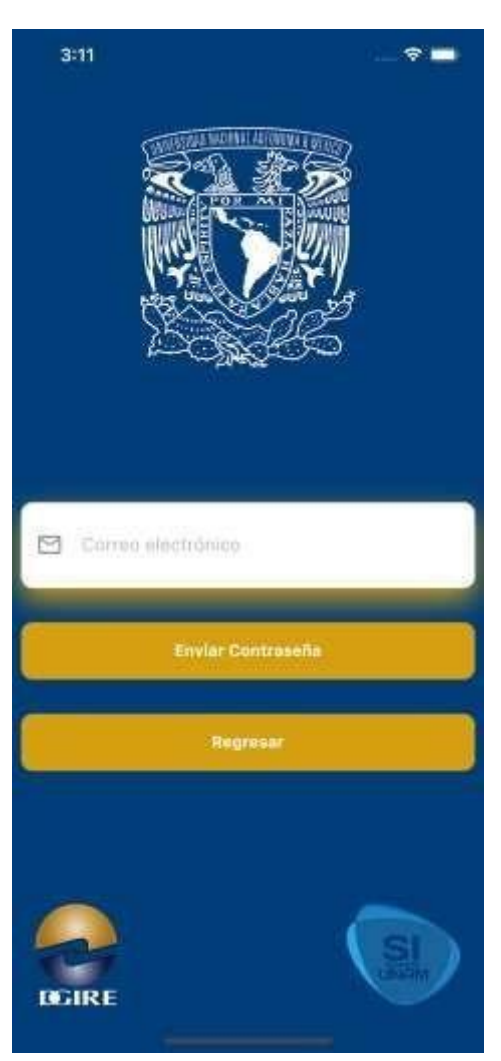

#### **1.5 Olvido de contraseña**

En caso de haber olvidado su contraseña, el usuario deberá proporcionar el correo electrónico registrado y presionar el botón "Enviar contraseña".

Si el correo electrónico se encuentra registrado en la base de datos, el sistema generara automáticamente una nueva contraseña que enviará a dicho correo, con el fin de que pueda acceder a la aplicación.

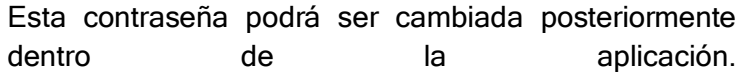

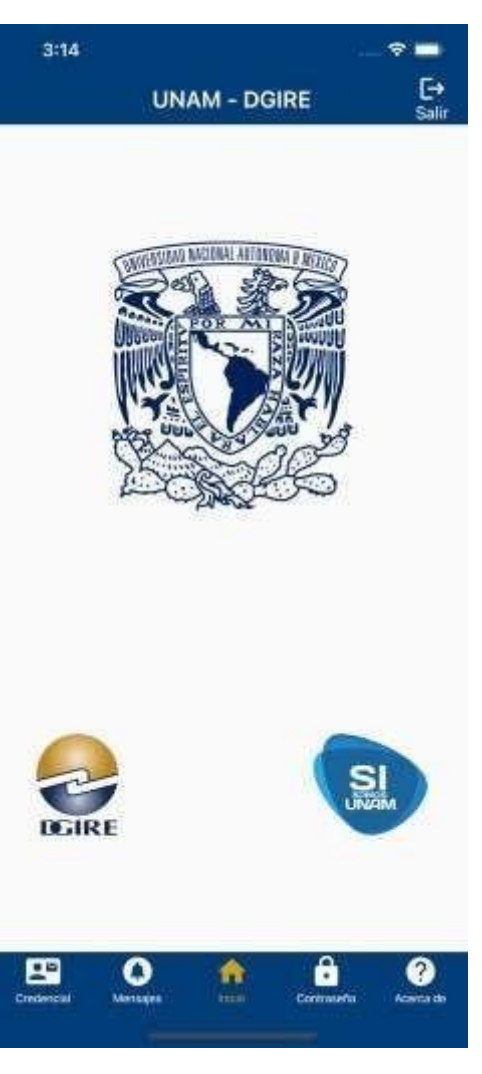

## **1.6 Home de la aplicación**

Ésta es la primera pantalla a la que se accede una vez dentro de la aplicación. Se puede navegar a distintas opciones que se presentan en el menú inferior:

**Credencial**: permite descargar y visualizar la credencial.

**Mensajes**: se pueden consultar y eliminar las notificaciones / mensajes que hemos recibido

**Contraseña**: En esta opción podemos realizar un cambio de contraseña.

**Acerca de**: muestra la Información acerca de la aplicación y la la ayuda.

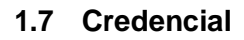

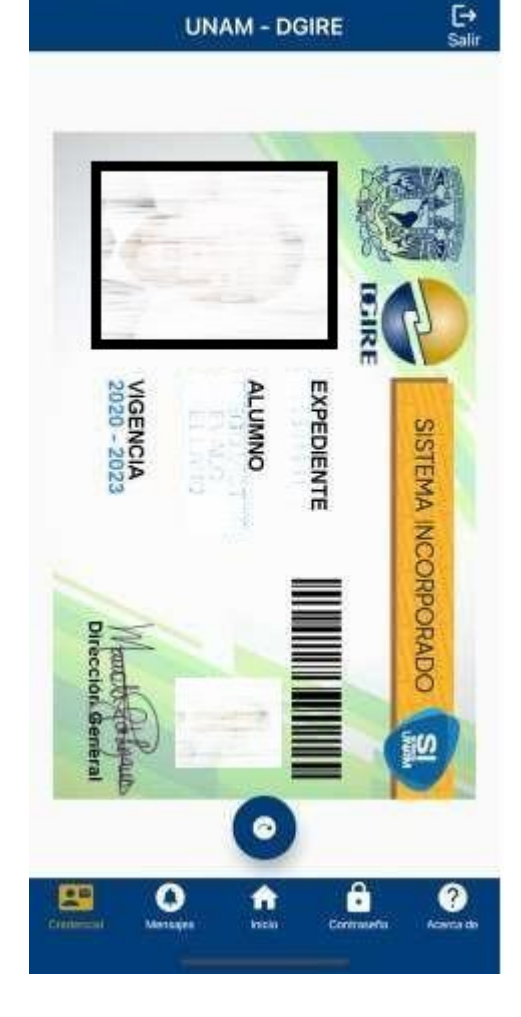

 $\approx$   $\blacksquare$ 

 $3:16$ 

En esta pantalla se mostrará la parte delantera y trasera de la credencial. Para alternar entre las imágenes, sólo es necesario deslizar la imagen actual hacia la derecha o a la izquierda. También se puede presionar el botón en la parte inferior de la credencial.

La primera vez que se ingrese a esta opción, la aplicación descargará las imágenes de la credencial.

Puntos a considerar:

Acceso a internet: En

el primer ingreso es necesario contarcon acceso a internet para poder descargar las imágenes.

Imagen en repositorio: La imagen debe existir en el repositorio de la DGIRE, en caso contrario, se mostrará un mensaje en pantalla con la leyenda "Imagen no encontrada".

● Periodo de gracia: El

usuario contará con un periodo de siete días para acceder a la misma sin necesidad de una conexión a internet. Terminando este periodo, será necesario descargar nuevamente la credencial mediante una conexión a internet.

Cambio de dispositivo: En caso de que cambie de dispositivo el usuario no podrá visualizar la credencial

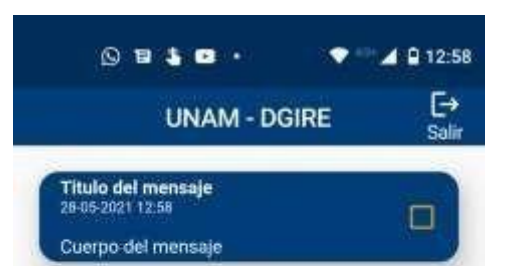

#### **1.8 Notificaciones**

En esta opción, el usuario podrá consultar las notificaciones recibidas, así como la fecha y hora de las mismas.

En caso de ser necesario, el usuario podrá eliminarlas seleccionando las notificaciones a eliminar y presionando el botón que se muestra en la parte inferior.

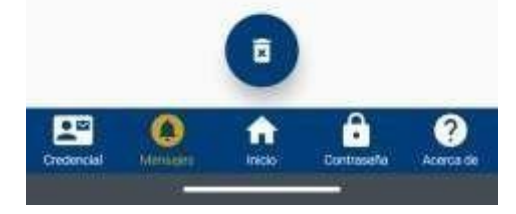

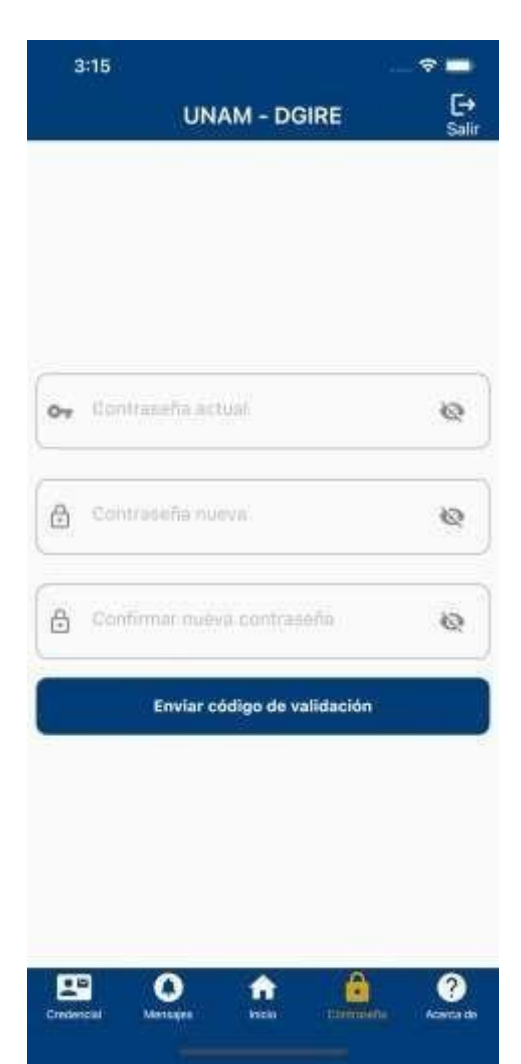

### **1.9 Cambiar contraseña**

Para realizar un cambio de contraseña, el usuario deberá capturar la contraseña actual, definir una nueva contraseña con una longitud mayor o igual a 5 caracteres, confirmarla y presionar el botón "Enviar código de validación"

La aplicación enviará un código al correo registrado que el usuario deberá insertar para concluir el cambio.